# <span id="page-0-0"></span>**Guía de Usuario del Monitor de Pantalla Plana 2009W de Dell™**

#### **Acerca del monitor**

[Características del Producto](file:///C:/data/Monitors/2009W/sp/ug/about.htm#Product%20Features) Identificar las Piezas y los Co [Especificaciones del monitor](file:///C:/data/Monitors/2009W/sp/ug/about.htm#Specifications)  [Interfaz de Bus de Serie Universal \(USB\)](file:///C:/data/Monitors/2009W/sp/ug/about.htm#Universal%20Serial%20Bus%20(USB)%20Interface) [Capacidad Plug and Play](file:///C:/data/Monitors/2009W/sp/ug/about.htm#plug_and_play_capability) endaciones de Mantenimiento

#### **Configurar el Monitor**

[Acople de la base](file:///C:/data/Monitors/2009W/sp/ug/setup.htm#Attaching%20the%20Stand)  [Conectar el Monitor](file:///C:/data/Monitors/2009W/sp/ug/setup.htm#Connecting%20Your%20Monitor)  [Organizar los Cables](file:///C:/data/Monitors/2009W/sp/ug/setup.htm#Organizing%20Your%20Cables)  [Conectar la Barra de Sonido \(Opcional\)](file:///C:/data/Monitors/2009W/sp/ug/setup.htm#Soundbar%20Attachment%20to%20the%20Monitor) [Quitar la base](file:///C:/data/Monitors/2009W/sp/ug/setup.htm#Removing%20the%20Stand)

#### **Usar el Monitor**

[Usar los Controles del Panel Frontal](file:///C:/data/Monitors/2009W/sp/ug/operate.htm#Using%20the%20Front%20Panel)  [Usar la Visualización en Pantalla \(OSD\)](file:///C:/data/Monitors/2009W/sp/ug/operate.htm#Using%20the%20OSD)  [Configuración de la resolución óptima](file:///C:/data/Monitors/2009W/sp/ug/operate.htm#Setting%20the%20Optimal%20Resolution)  [Uso de la barra de sonido Dell \(opcional\)](file:///C:/data/Monitors/2009W/sp/ug/operate.htm#Using%20the%20Dell%20Soundbar%20(Optional)) [Uso de la inclinación, el pivote giratorio y la extensión vertical](file:///C:/data/Monitors/2009W/sp/ug/operate.htm#Using%20the%20Tilt,%20Swivel,%20and%20Vertical%20Extension)  Rotación del monitor<br>Aiustar los parámetros de rotación de su sistema operativo

#### **Solución de problemas**

[Resolución de problemas específicos del monitor](file:///C:/data/Monitors/2009W/sp/ug/solve.htm#Troubleshooting%20Your%20Monitor) Problemas comun [Problemas específicos del producto](file:///C:/data/Monitors/2009W/sp/ug/solve.htm#Product%20Specific%20Problems) [Problemas Específicos del Bus de Serie Universal](file:///C:/data/Monitors/2009W/sp/ug/solve.htm#Universal%20Serial%20Bus%20(USB)%20Specific%20Problems) [Resolución de problemas de la barra Dell™ Soundbar](file:///C:/data/Monitors/2009W/sp/ug/solve.htm#Soundbar%20(Optional)%20Troubleshooting) 

#### **Apéndice**

[Instrucciones de seguridad](file:///C:/data/Monitors/2009W/sp/ug/appendx.htm#Safety%20Information) [Declaración FCC \(sólo para EE.UU.\)](file:///C:/data/Monitors/2009W/sp/ug/appendx.htm#FCC%20Notice)  [Contactar con Dell](file:///C:/data/Monitors/2009W/sp/ug/appendx.htm#Contacting%20Dell)

# **Notas, Avisos y Atenciones**

**NOTA: UNA NOTA indica información importante que le ayuda a utilizar mejor su equipo.** 

**AVISO:** Un AVISO indica un daño potencial para el hardware o una pérdida de datos y le indica cómo evitar el problema.

**PRECAUCIÓN: Una ATENCIÓN indica que es posible provocar daños a la propiedad, a la persona o que se puede causar la muerte.**

# **La información en este documento está sujeta a cambios sin previo aviso. © 2008 Dell Inc. Todos los derechos reservados.**

Queda terminantemente prohibida la reproducción en cualquiera de sus formas sin la autorización escrita de Dell Inc.**.**.

Marcas comerciales utilizadas en este texto: *Dell* y el logotipo de Dell son marcas comerciales de Dell Inc; *Microsoft, Windows* y Windows NT son marcas comerciales registradas and the marcas comerciales registradas zona

Es posible que aparezcan otros nombres comerciales en este documento referidos a entidades que reclaman sus marcas o nombres de sus productos. Dell Inc. rechaza cualquier<br>responsabilidad sobre productos y marcas comerciale

Model 2009W

Enero 2008 Rev. A00

# <span id="page-1-0"></span>**Acerca del monitor**

**Guía de Usuario del Monitor de Pantalla Plana 2009W de Dell™**

- [Características del Producto](#page-1-1)
- [Identificar las Piezas y los Controles](#page-1-2)
- [Especificaciones del monitor](#page-3-1)
- **[Interfaz de Bus de Serie Universal \(USB\)](#page-6-1)**
- **[Capacidad Plug and Play](#page-7-1)**
- Recomendaciones de Mantenimiento

# <span id="page-1-1"></span>**Características del Producto**

La pantalla plana **Dell™ 2009W** tiene una matriz activa, un transistor de película delgada(TFT) y una pantalla de cristal líquido(LCD). Las funciones del monitor incluyen:

- Área de visualización de 20 pulgadas (508 mm).
- Resolución de 1680 x 1050, y además compatibilidad con pantalla completa en resoluciones más bajas.
- Ángulo de visualización ancho para permitir la visualización sentado o de pie, o moviéndose de uno a otro lado.
- Funciones de inclinación, balanceo y extensión vertical.
- Pedestal extraible y orificios de montaje VESA de 100 mm para soluciones de montaje flexibles.
- Capacidad Plug and play si éste es compatible con su sistema.
- Ajustes de Visualización En Pantalla (OSD) para una fácil configuración y optimización de la pantalla.

■ El Software y la documentación del CD incluyen un archivo de información (INF), un archivo de Coincidencia de Color de la Imagen (ICM), y la documentación del producto.

- Función de Ahorro de Energía para el cumplimiento con Energy Star.
- Ranura de bloqueo de seguridad.

# <span id="page-1-2"></span>**Identificar las Piezas y los Controles**

# **Vista frontal**

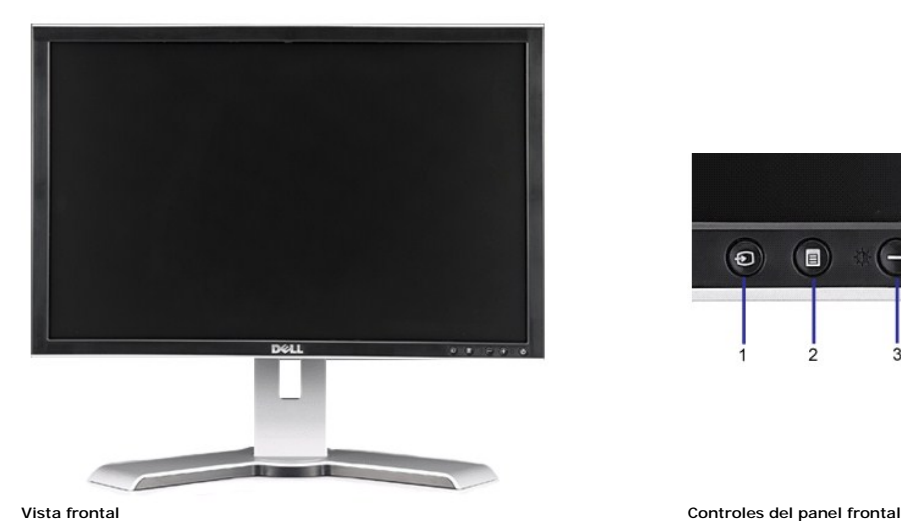

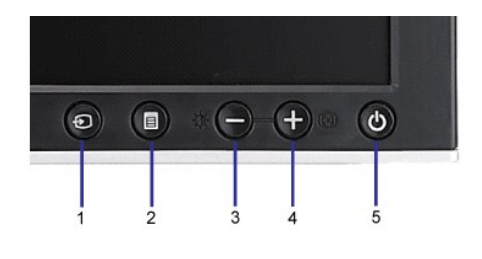

**Etiqueta Descripción**

**1** Selección de fuente de entrada

- <span id="page-2-0"></span>**2** Menú OSD / botón selección
- **3** Botón de Brillo y Contraste / Abajo (-)
- **4** Botón de Ajuste automático / Arriba (+)
- **5** Botón de encendido (con indicador de luz de encendido)

# **Vista trasera**

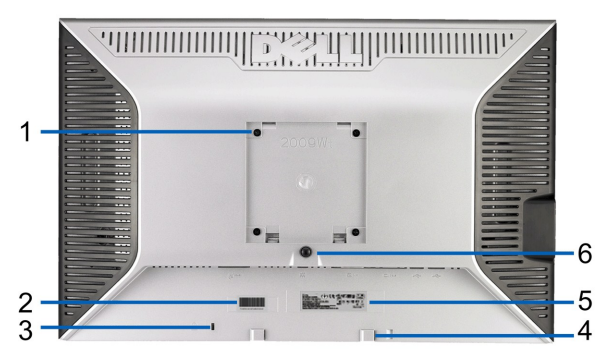

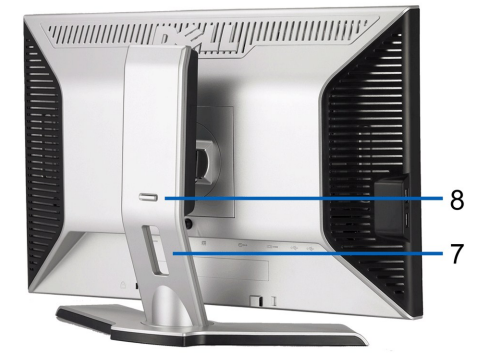

**Vista trasera Vista posterior con el soporte de monitor**

|                | Etiqueta                                                                             | <b>Descripción</b>                                                                                           |
|----------------|--------------------------------------------------------------------------------------|----------------------------------------------------------------------------------------------------|
| $\mathbf{1}$   | Orificios de montaje VESA (100mm) (superficie de base<br>adjunta a la parte trasera) | Utilícela para montar el monitor.                                                                            |
| $\overline{2}$ | Etiqueta del número de serie de código de barras                                     | Tenga a mano esta etiqueta si necesita ponerse en contacto con el<br>soporte técnico de Dell.                |
| 3              | Ranura del cierre de seguridad                                                       | Utilice un cierre de seguridad junto con la ranura para asegurar su<br>monitor.                              |
| $\overline{4}$ | Soportes de montaje Dell Soundbar                                                    | Coloque la barra de sonido Dell opcional.                                                                    |
| 5              | Etiqueta de calificación reguladora                                                  | Lista con las autorizaciones de organismos regulatorios.                                                     |
| 6              | Botón de extracción de la base                                                       | Púlselo para liberar la base.                                                                                |
| $\overline{7}$ | Orificio de cable                                                                    | Le permite organizar sus cables pasándolos por el orificio.                                                  |
| 8              | Botón de sujeción/liberación                                                         | Empuje el monitor hacia abajo, pulse el botón para desbloquear el<br>monitor y ajústelo a la altura deseada. |

# **Vista lateral**

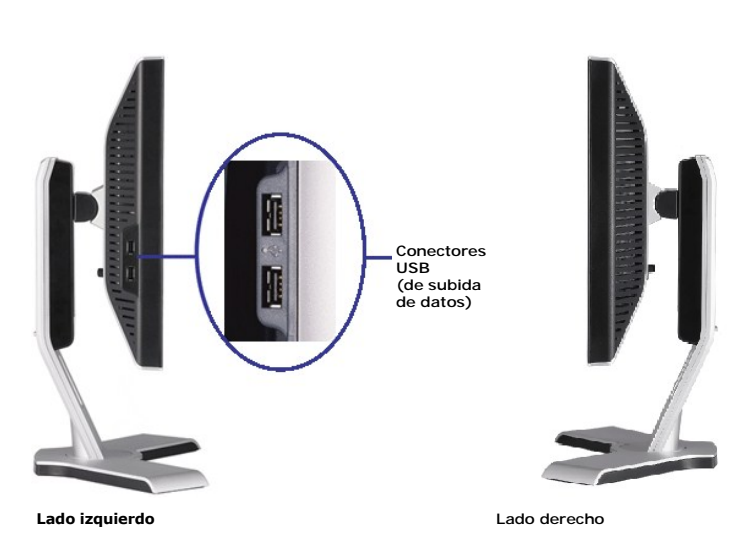

**Vista inferior**

<span id="page-3-0"></span>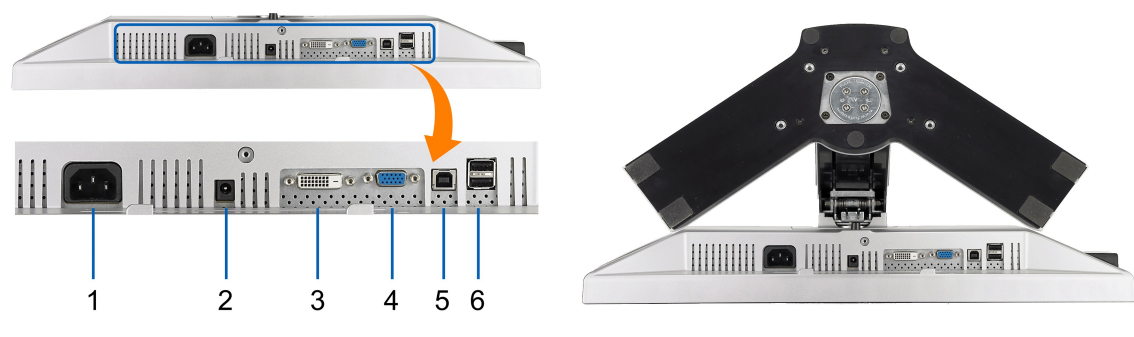

**Vista inferior Vista inferior con soporte de monitor** 

#### **Etiqueta Descripción**

- **1** Cable y conector de alimentación AC.
- **2** Conector de alimentación DC para barra Dell Soundbar.
- **3** Conexión DVI
- **4** Conexión VGA
- **5** Conector USB de subida de datos
- **6** Conexión USB

#### <span id="page-3-1"></span>**Especificaciones del monitor**

Las siguientes secciones le proporcionan información sobre los diferentes modos de administración de energía y asignaciones de pins para los diferentes conect

### **Modos de administración de energía**

Si tiene instalado en su PC una tarjeta gráfica o software que es compatible con DPM™ de VESA, el monitor reducirá su consumo de energía cuando no esté en u<br>Modo de Ahorro de Energía. El monitor reanuda su funcionamiento tabla muestra el consumo de energía y la señalización de esta característica de ahorro de energía automático.

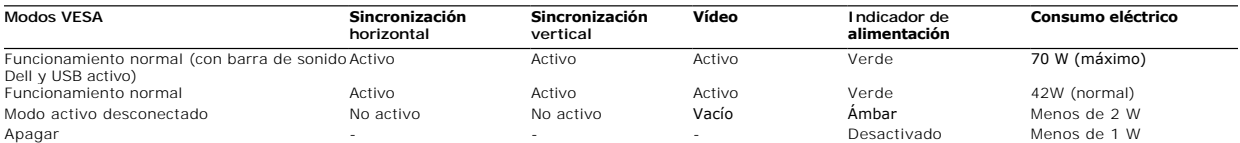

La OSD sólo funcionará en el modo de *operación normal*. Al pulsar los botones de **menú** o **más** en modo Activo-apagado, aparecerá uno de los siguientes mensajes:

Entrada Analógica en Modo Ahorro de Energía. Pulse el Botón de Encendido del Ordenador, Cualquier Tecla del Teclado o Mueva el Ratón

O Entrada Digital en Modo Ahorro de Energía. Pulse el Botón de Encendido del Ordenador, Cualquier Tecla del Teclado o Mueva el Ratón

Active el ordenador y el monitor para acceder a la OSD.

**NOTA:** Este monitor es compatible con **ENERGY STAR**®, además de ser compatible con la gestión de energía TCO ´99/TCO ´03.

\* Sólo puede alcanzarse un nivel de consumo de energía cero desconectando el cable principal de la pantalla.

# **Asignación de contactos**

# **Conexión VGA**

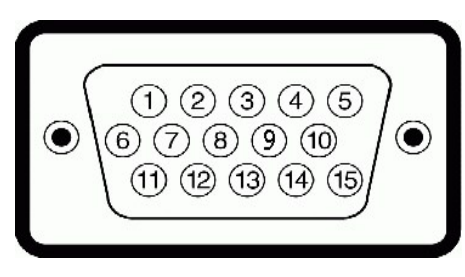

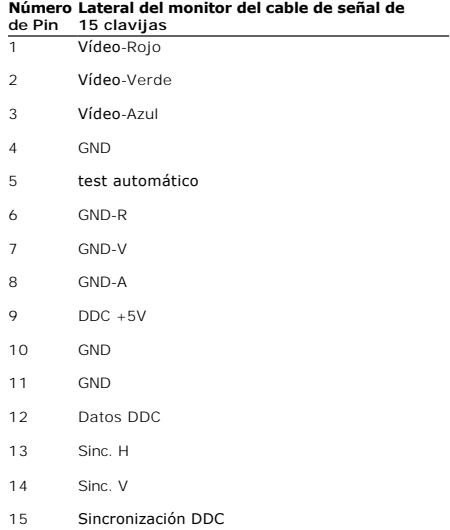

# **Conexión DVI**

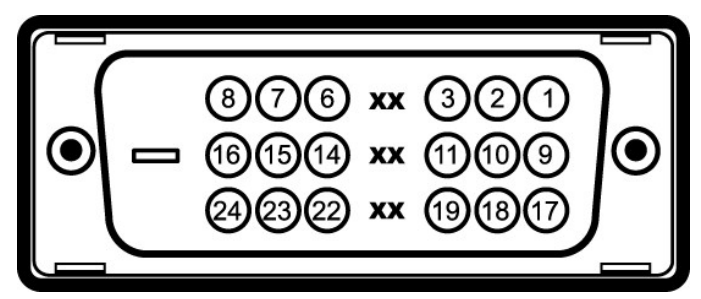

**Número de Pin Lateral del monitor del cable de señal de 24 clavijas**

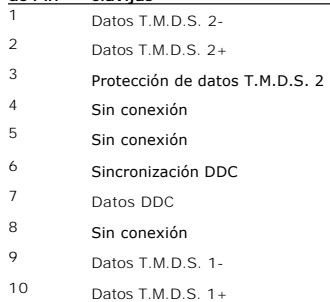

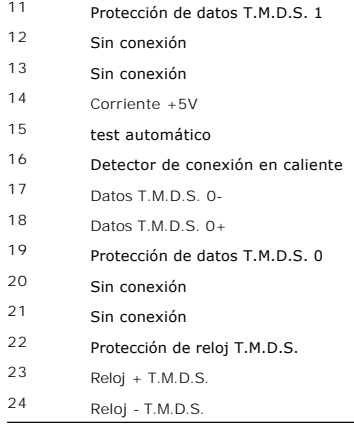

# <span id="page-6-1"></span><span id="page-6-0"></span>**Interfaz de Bus de Serie Universal (USB)**

Este capítulo contiene información acerca de los puertos USB disponibles en el lado izquierdo de su monitor.

**NOTA:** Este monitor es compatible con la interfaz de alta velocidad certificada USB 2.0.

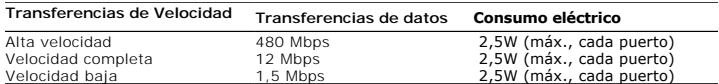

#### **Conector de Subida USB**

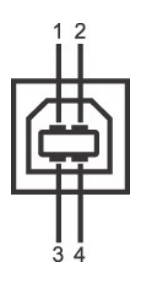

**Número de Pi Lado de 4 pins del conector**

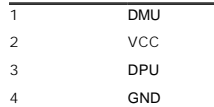

#### **USB Downstream Connector**

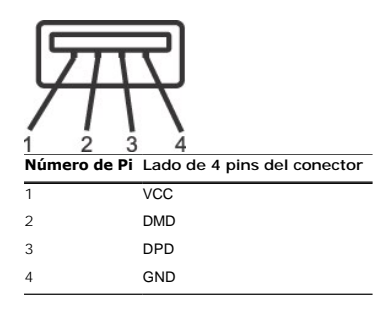

#### **Puertos USB:**

l 1 de subida de datos: en la parte anterior l 4 de bajada de datos: 2 en la parte anterior, 2 en el lado izquierdo

**NOTA:** a capacidad USB 2.0 requiere un equipo compatible con el estándar 2.0.

NOTA: La interfaz USB del monitor SOLO funciona con el monitor ENCENDIDO (o en el modo de ahorro de energía). Si APAGA el monitor y lo vuelve a ENCEND<br>enumerarse. interfaz; es posible que los periféricos necesiten unos seg

# <span id="page-7-1"></span><span id="page-7-0"></span>**Capacidad Plug and Play**

Puede instalar el monitor con cualquier sistema compatible con Plug and Play. El monitor proporciona automáticamente al PC los datos de identificación de reproc<br>protocolos de canal de datos de muestra para que el sistema p

## **Especificaciones de la Pantalla Plana**

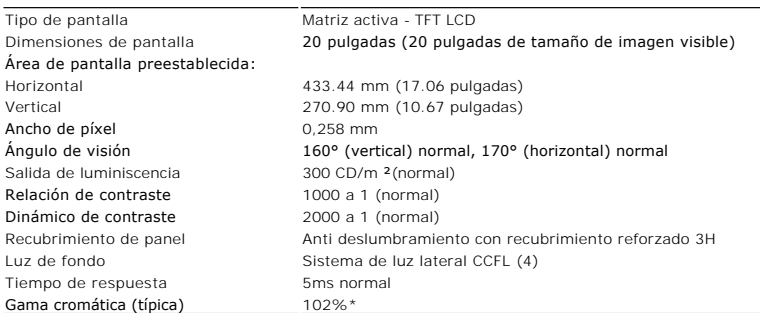

\* La gama cromática 2009W (típica) se basa en las normas de prueba CIE1976 (102%) y CIE1931 (92%).

# **Especificaciones de Resolución**

Rango de exploración horizontal de 30 kHz a 83 kHz (automático)

# <span id="page-8-0"></span>**Apéndice**

**Guía de Usuario del Monitor de Pantalla Plana 2009W de Dell™**

**O** [Instrucciones de seguridad](#page-8-1)

[Declaración FCC \(sólo para EE.UU.\)](#page-8-2) 

O [Contactar con Dell](#page-8-3)

# <span id="page-8-1"></span>**CAUTION: Instrucciones de seguridad**

CAUTION: Use of controls, adjustments, or procedures other than those specified in this documentation may result in exposure to shock, **electrical hazards, and/or mechanical hazards.** 

For information on safety instructions, see the *Product Information Guide*.

# <span id="page-8-2"></span>**Declaración FCC (sólo para EE.UU.)**

For FCC notices and other regulatory information, see the regulatory compliance website located at: **http://www.dell.com/regulatory\_compliance**.

# <span id="page-8-3"></span>**Contactar con Dell**

**Los clientes en Estados Unidos pueden llamar al 800-WWW-DELL (800-999-3355).**

**NOTA:** Si no tiene una conexión a Internet activa, puede encontrar información de contacto en su factura de compra, nota de entrega, recibo o catálogo de productos Dell.

Dell proporciona varias opciones de soporte y de servicio en línea o por teléfono. La disponibilidad varía dependiendo del país y el producto, y puede que<br>algunos servicios no estén disponibles en su zona. Para ponerse en

- **1.** Visite **support.dell.com**.
- **2.** Seleccione su país o región en el menú desplegable **Elija un País/Región** en la parte inferior de la página.
- **3.** Haga clic en **Póngase en Contacto con Nosotros** en la parte izquierda de la página.
- **4.** Seleccione el servicio o el enlace de soporte apropiado según sus necesidades.
- **5.** Elija el método de contacto con Dell que le sea más cómodo.

[Volver a la página Contenido](file:///C:/data/Monitors/2009W/sp/ug/index.htm)

# <span id="page-9-0"></span>**Usar el Monitor**

#### **Guía de Usuario del Monitor de Pantalla Plana 2009W de Dell™**

- [Usar los Controles del Panel Frontal](#page-9-1)
- [Usar la Visualización en Pantalla \(OSD\)](#page-10-1)
- Configuración de la resolución óptima
- Uso de la barra de sonido Dell (opcional)
- Uso de la inclinación, el pivote giratorio y la extensión vertical
- Rotación del monitor
- Ajustar los parámetros de rotación de su sistema operativo

### <span id="page-9-1"></span>**Usar los Controles del Panel Frontal**

Utilice los botones de control situados en la parte frontal del monitor para ajustar las características de la imagen presentada. Si utiliza estos botones para<br>ajustar los controles, un menú OSD mostrará los valores numéri

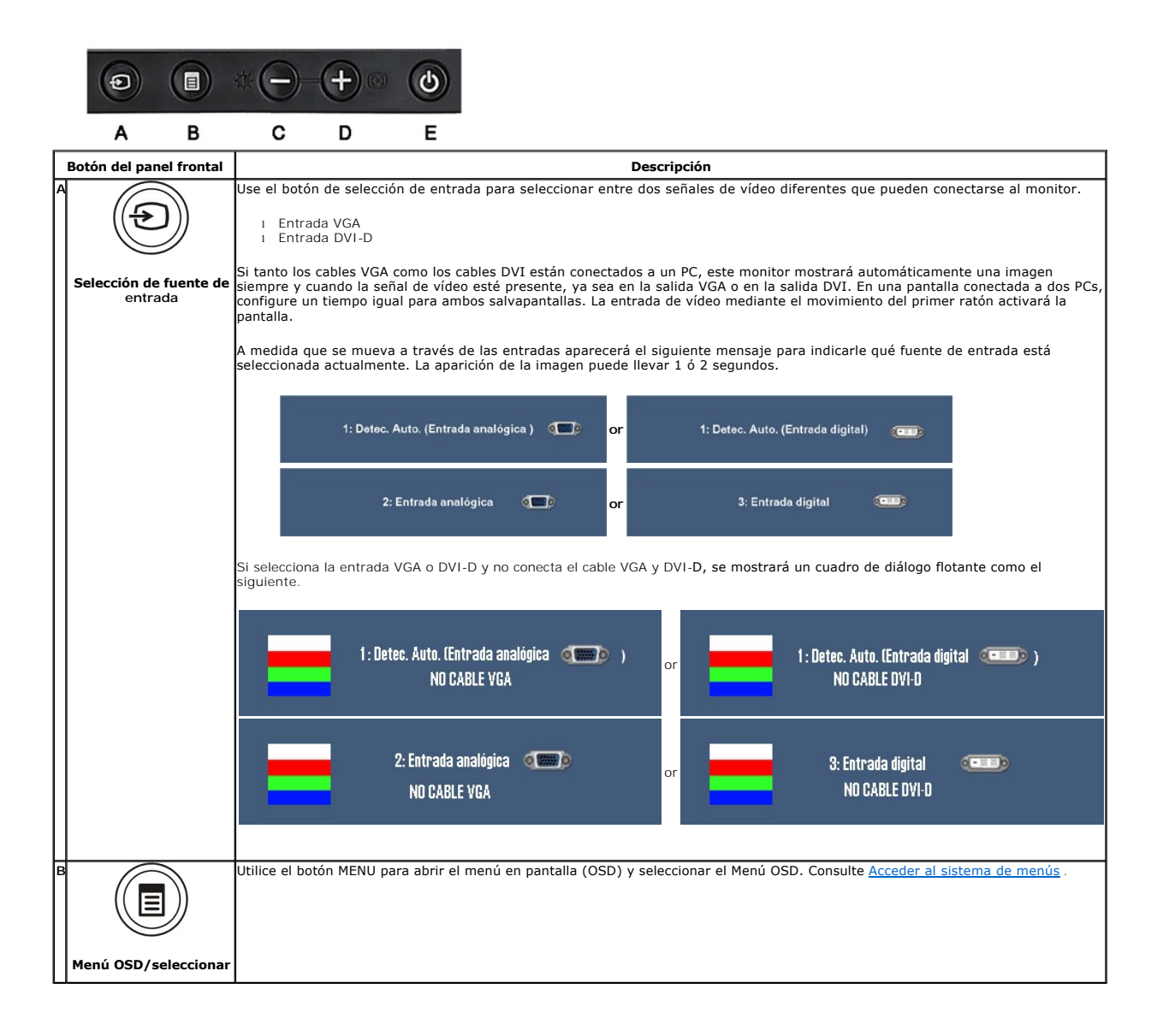

<span id="page-10-0"></span>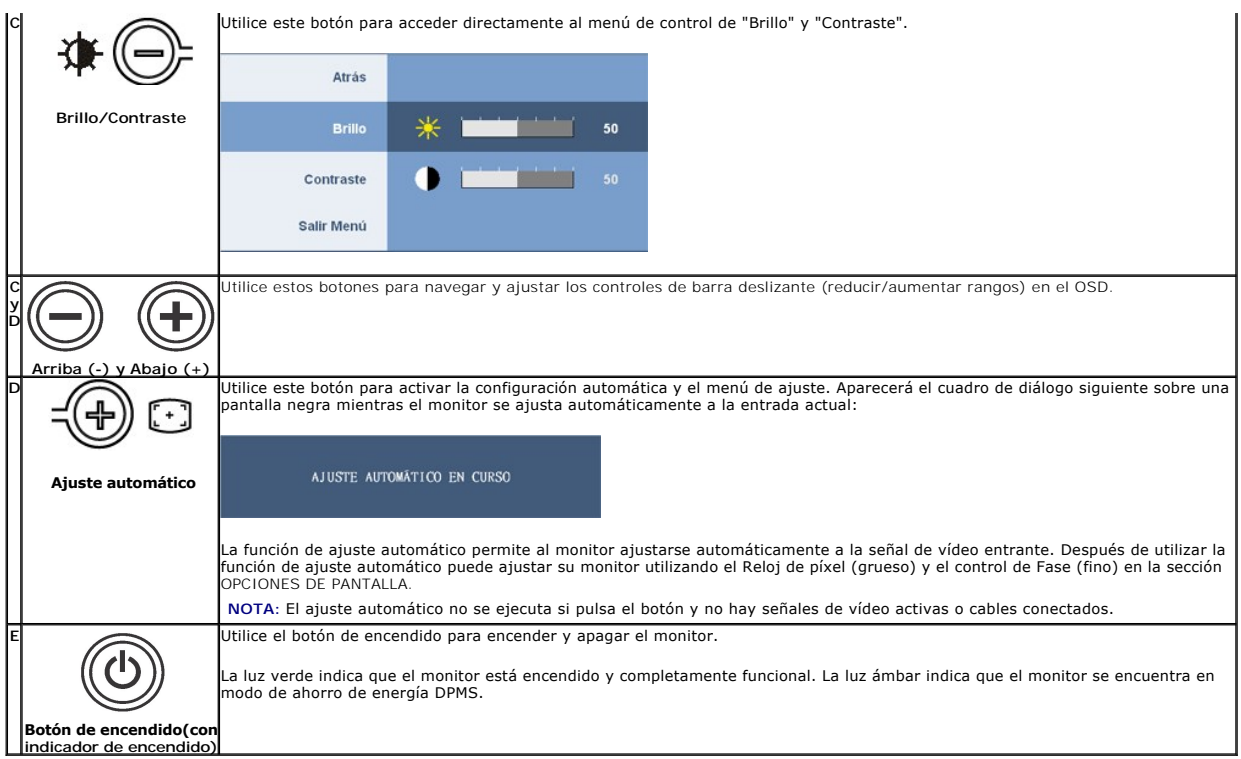

# <span id="page-10-1"></span>**Usar la Visualización en Pantalla (OSD)**

# <span id="page-10-2"></span>**Acceder al Sistema de Menús**

NOTA: Si cambia los ajustes y entra a continuación en otro menú o sale del menú OSD, el monitor guarda automáticamente estos cambios. Estos<br>cambios también se guardan si cambia los ajustes y espera a que desaparezca el men

**1.** Pulse el botón Menú para abrir el menú OSD y mostrar el menú principal.

# **Menú principal de entrada analógica (VGA)**

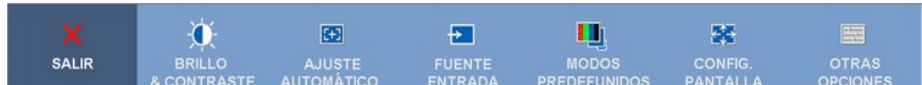

**o bien**

#### **Menú principal de entrada no analógica (no VGA)**

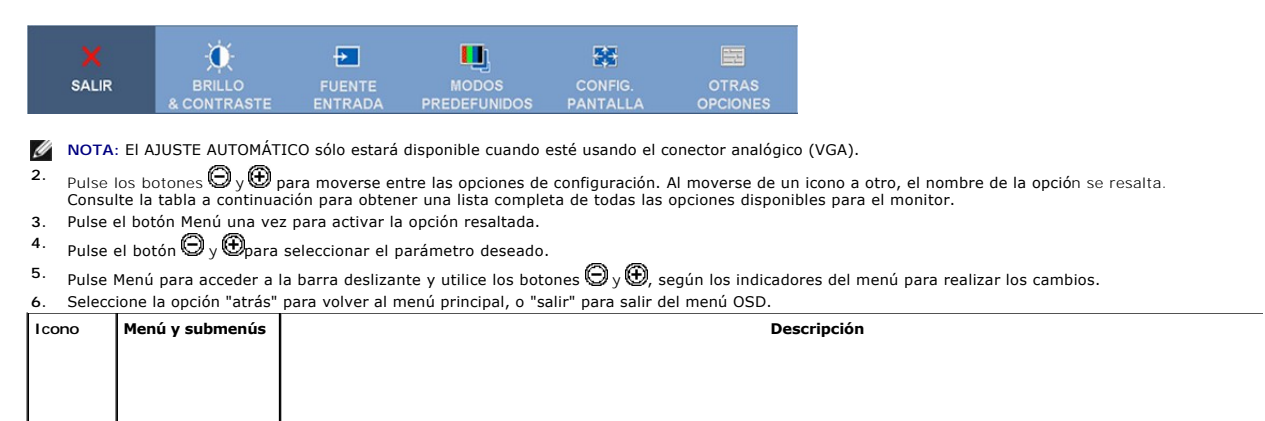

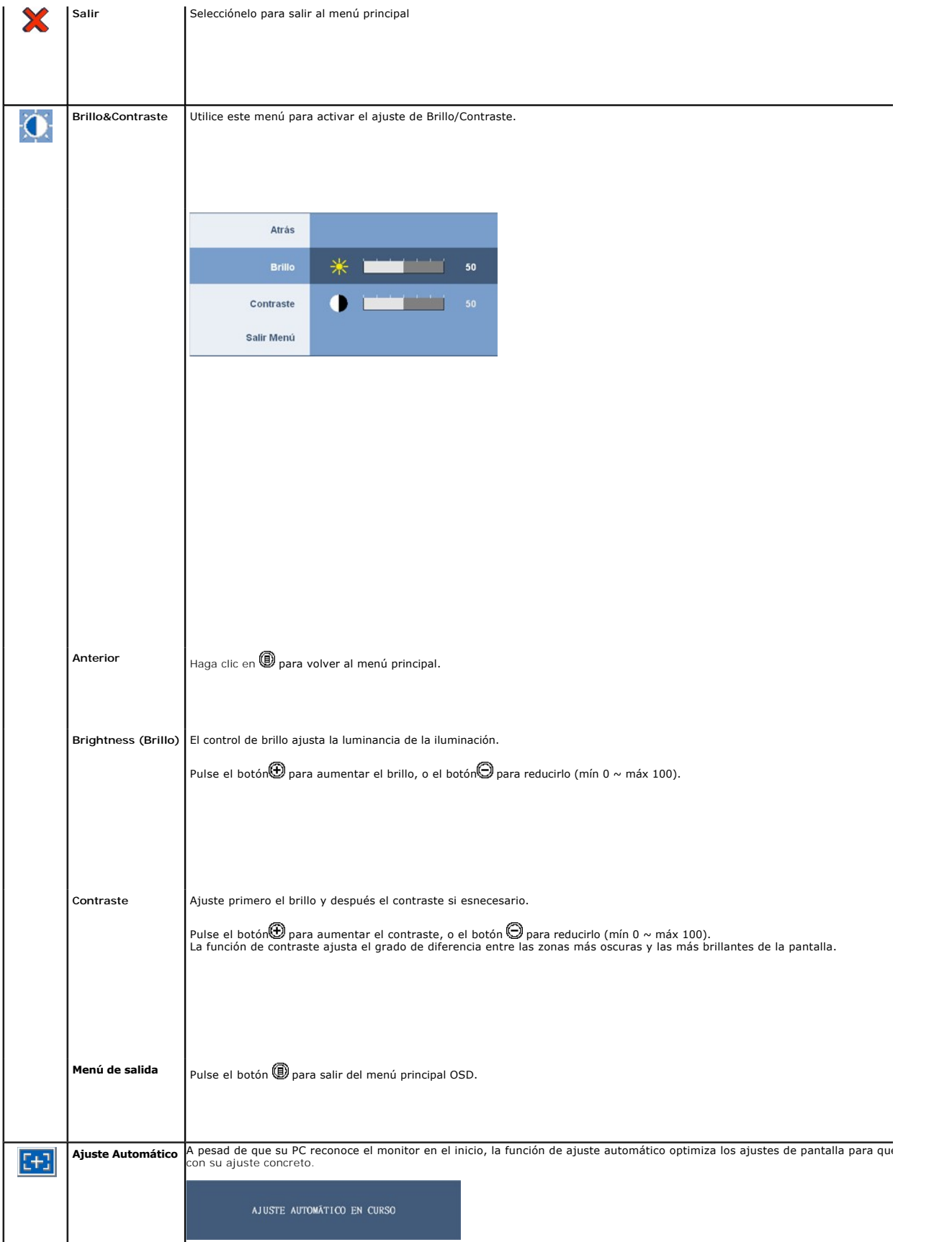

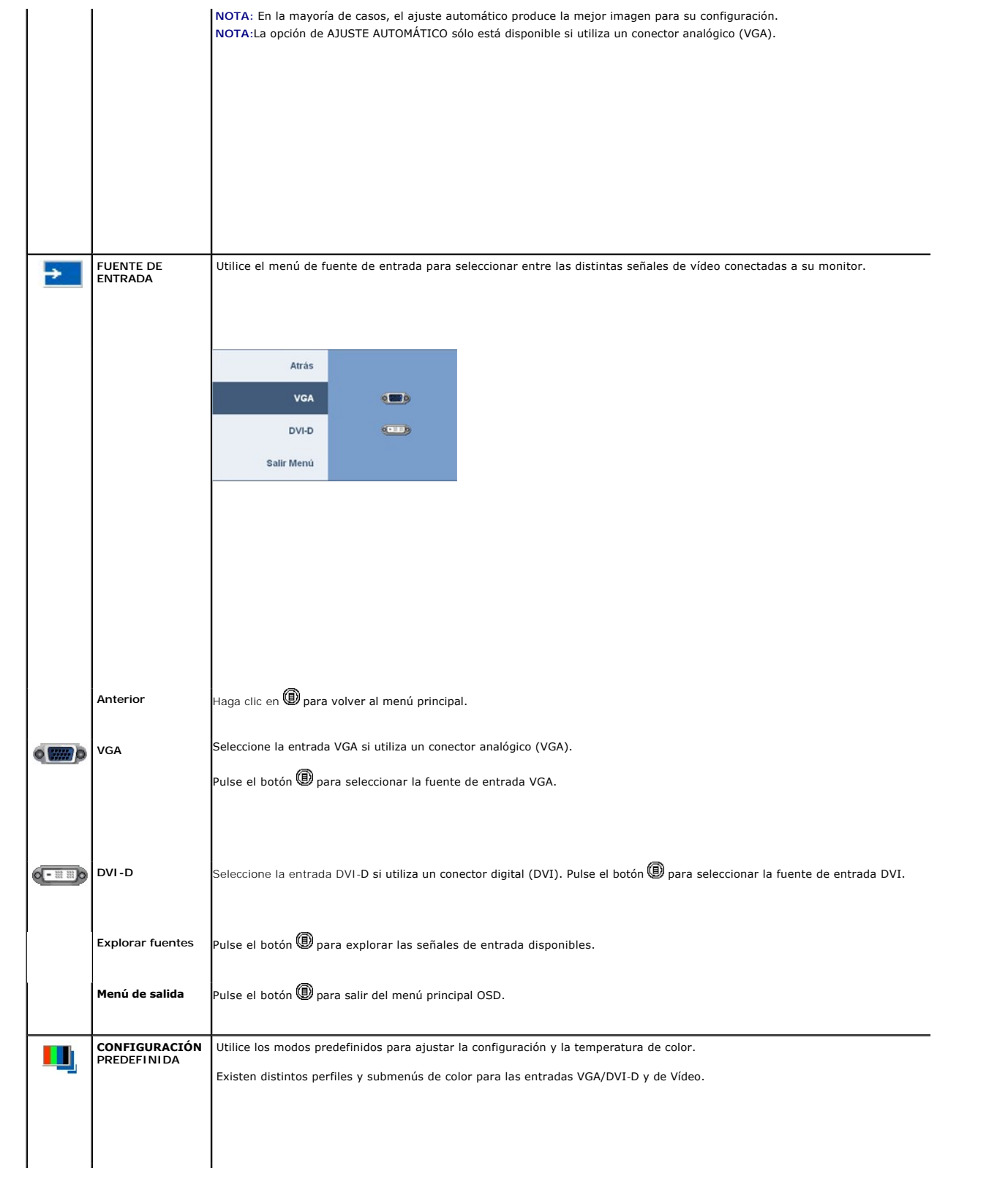

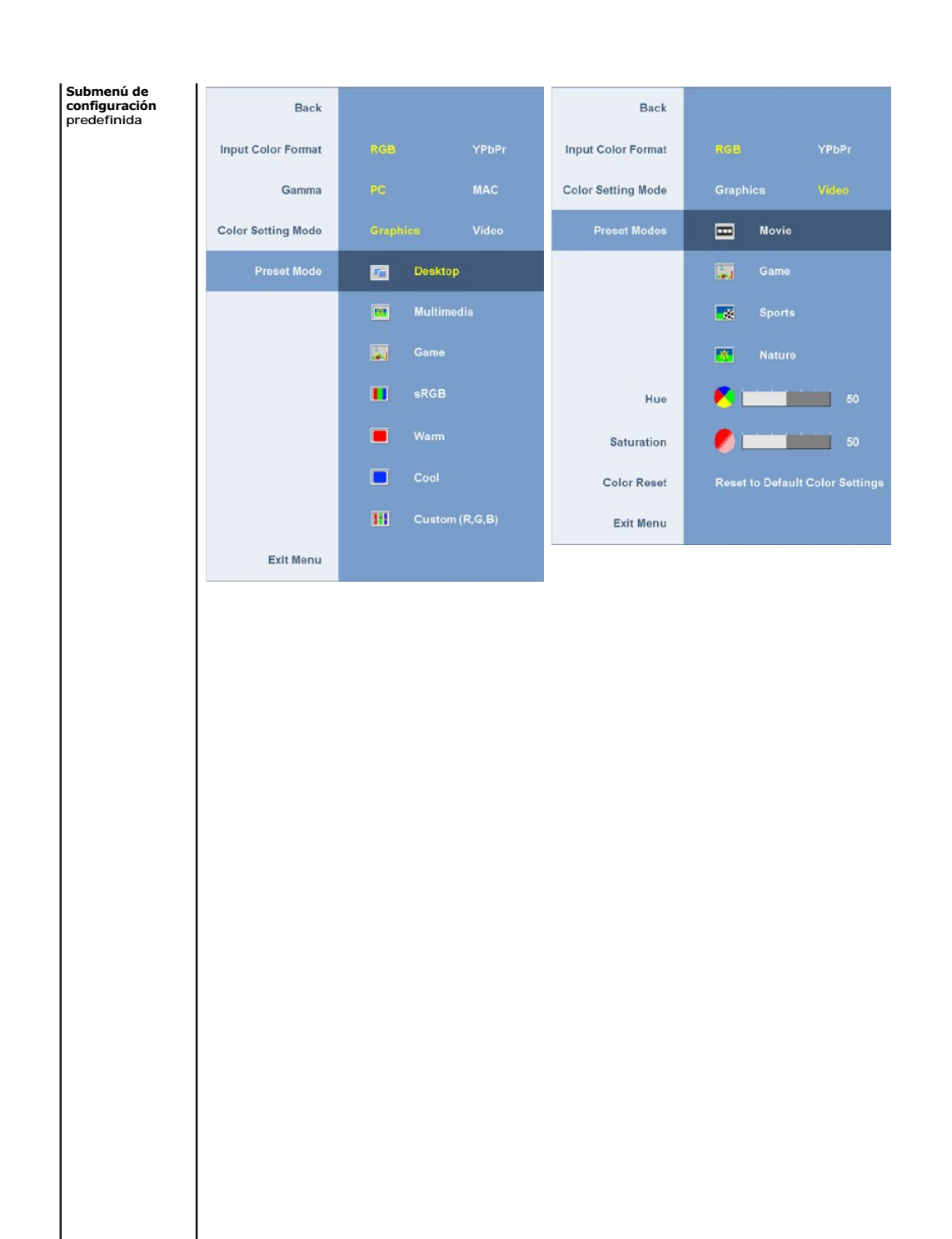

Anterior **Anterior** Haga clic en **D** para volver al menú principal.

**de entrada**

**Formato de color**  Permite conseguir el dominio de color adecuado PC RGB y HD YPbPr (HD YPbPr es adecuado para la reproducción de vídeo HD a<br>de la interfaz DVI). PC RGB es adecuado para la presentación normal de gráficos de PC a través de la

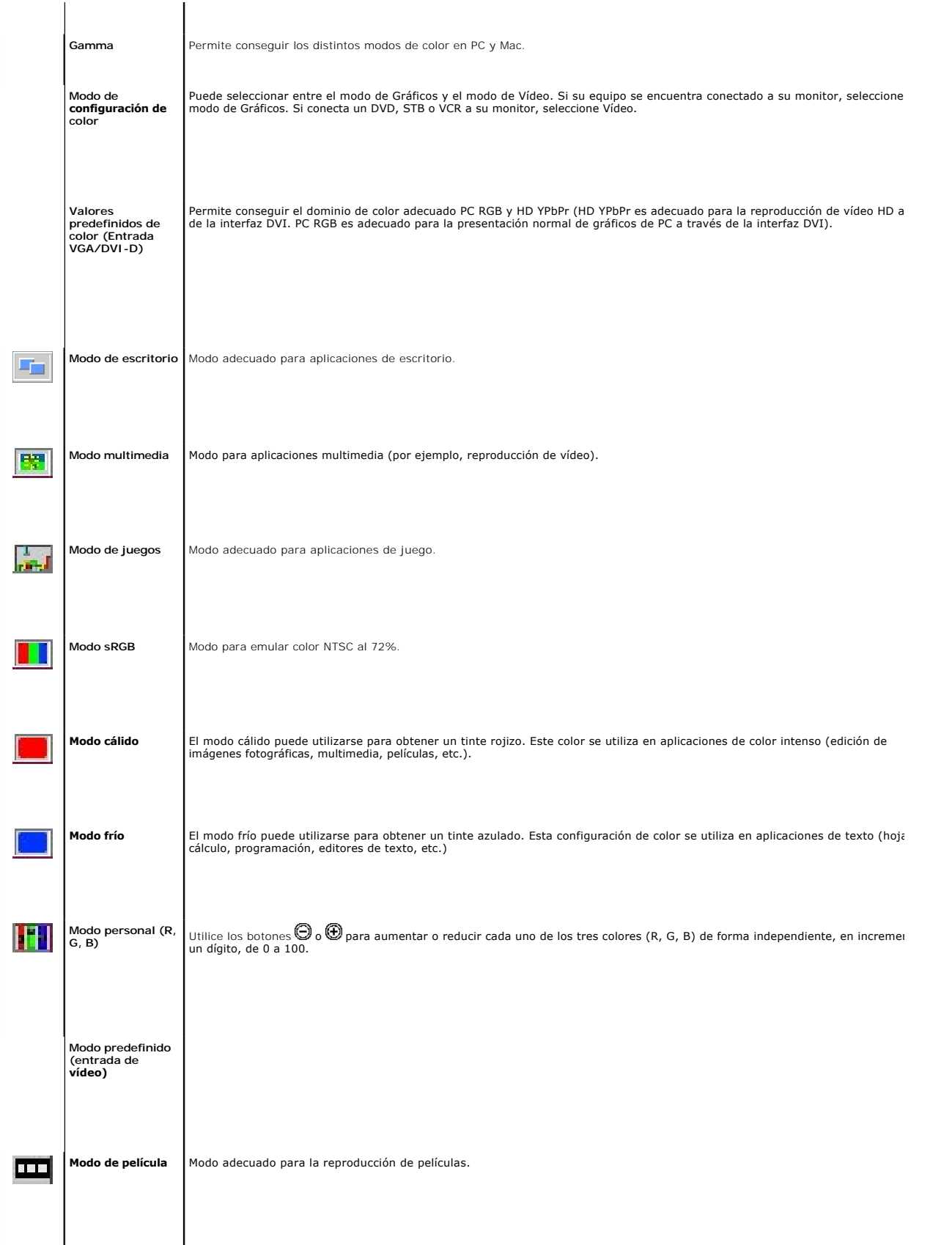

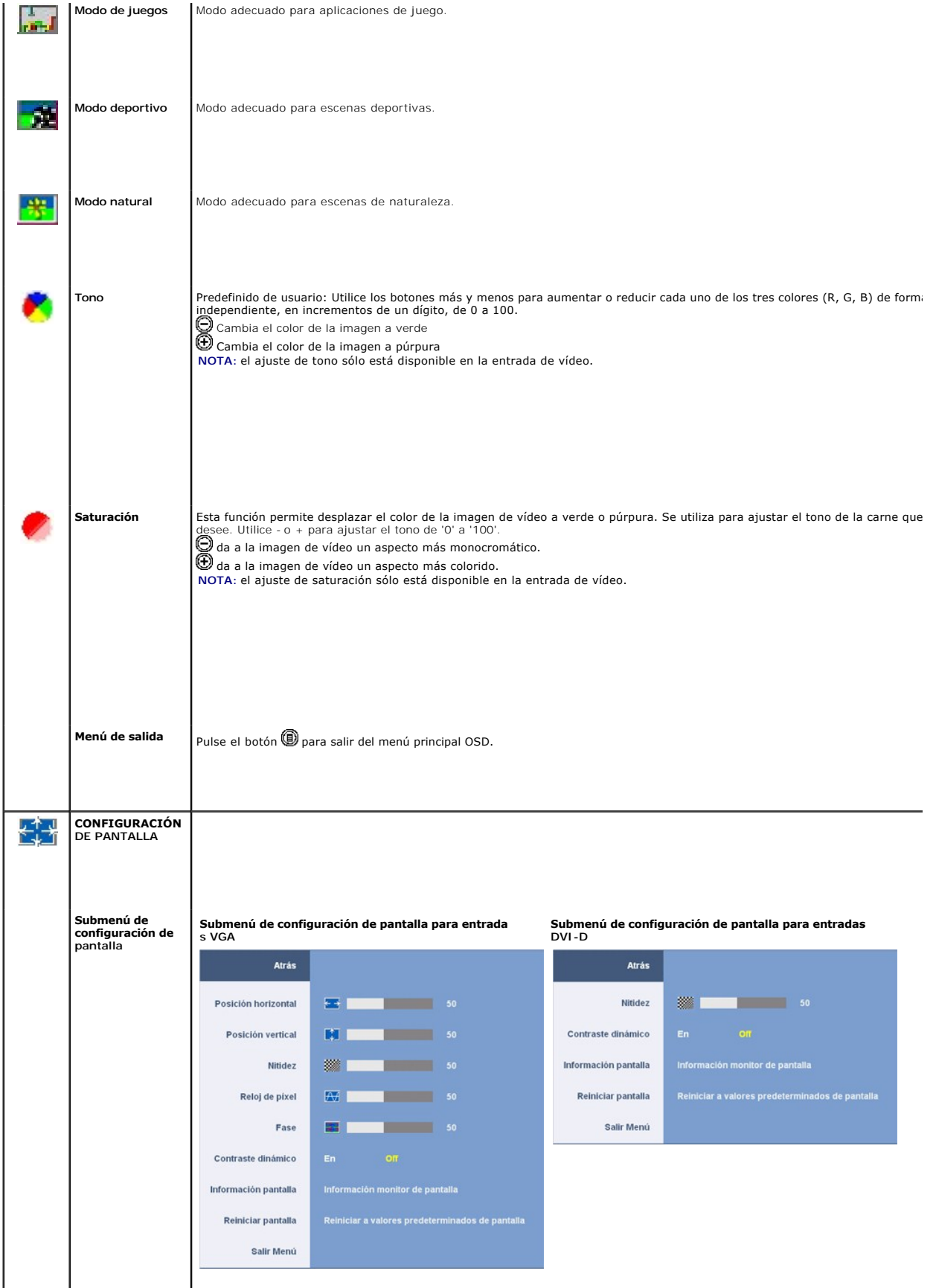

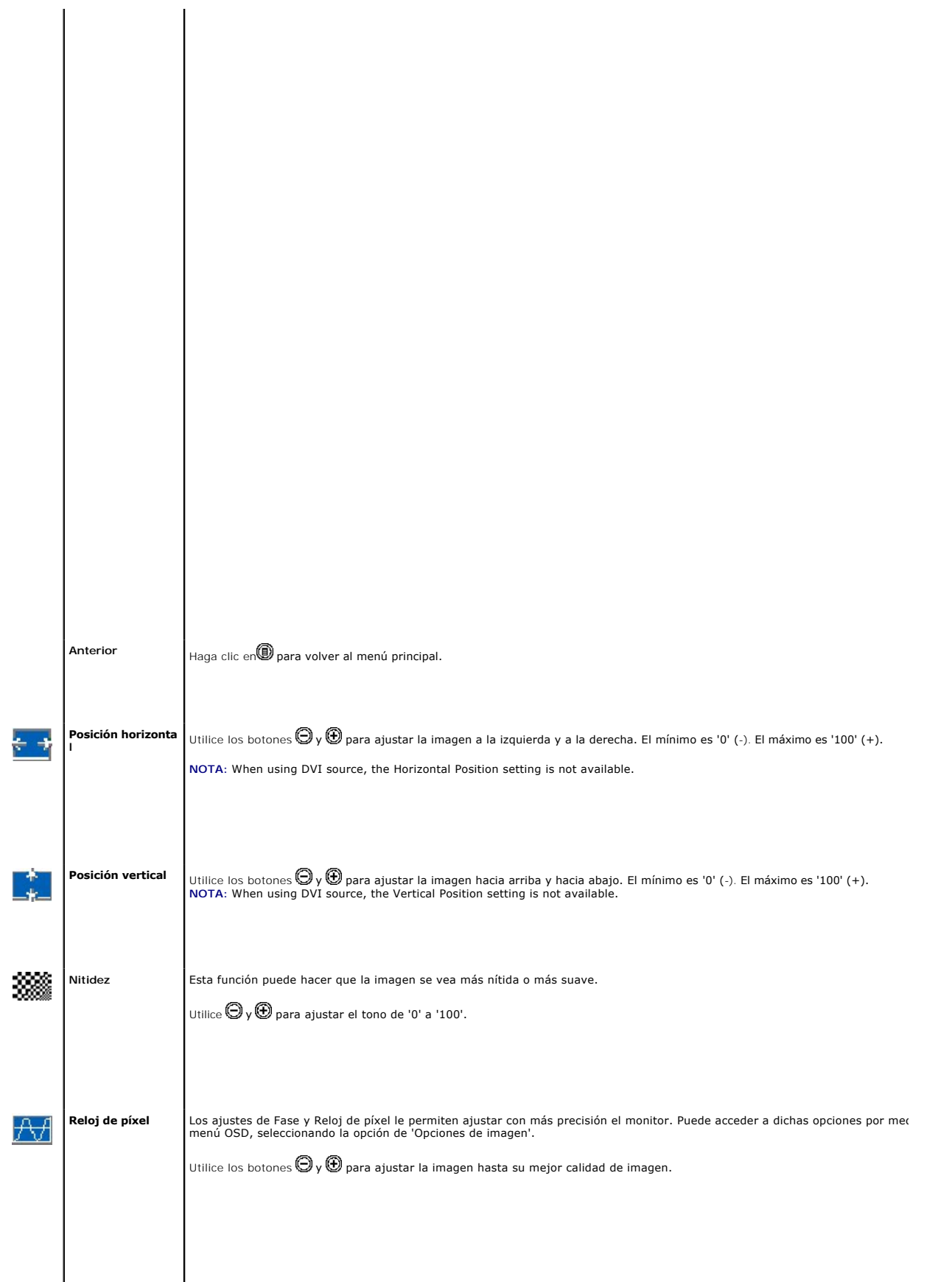

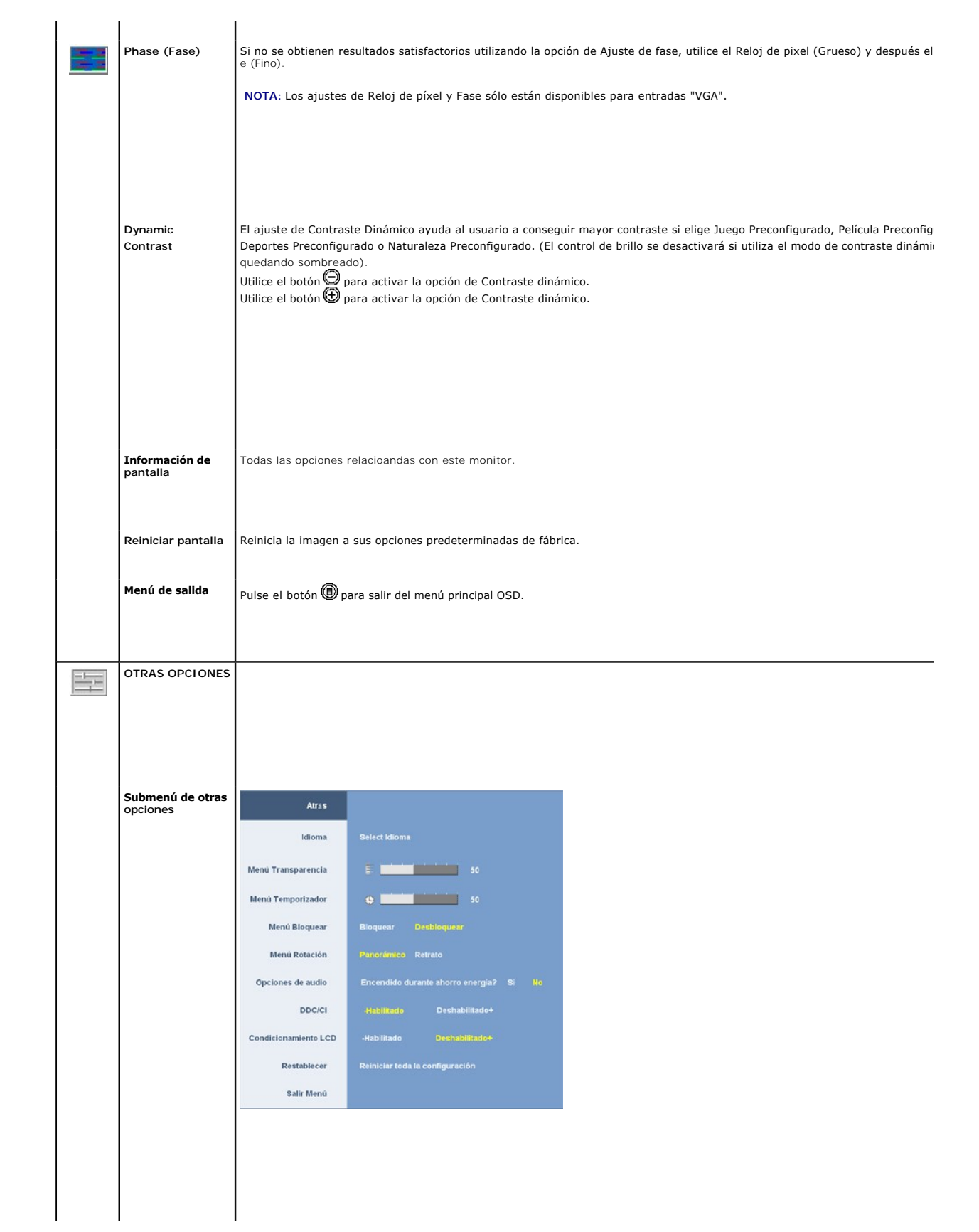

# <span id="page-18-0"></span>**Configurar el Monitor**

**Guía de Usuario del Monitor de Pantalla Plana 2009W de Dell™**

- [Acople de la base](#page-18-1)
- [Conectar el Monitor](#page-18-2)
- O Organizar los Cables
- [Conectar la Barra de Sonido \(Opcional\)](#page-19-2)
- [Quitar la base](#page-20-1)

# <span id="page-18-1"></span>**Acople de la base**

**NOTA:** La base es separada cuando el monitor es enviado desde la fábrica.

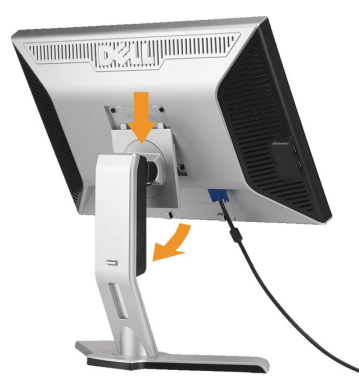

Ponga el soporte en una superficie plana y siga estos pasos para montar el soporte del monitor:

1. Encaje la ranura de la parte posterior del monitor en las dos pestañas de la parte superior del soporte. 2. Baje el monitor de forma que el área de montaje del monitor encaje o se enganche al soporte.

# <span id="page-18-2"></span>**Conectar el Monitor**

**APRECAUCIÓN:** [Antes de comenzar los procedimientos de esta sección, siga las](file:///C:/data/Monitors/2009W/sp/ug/appendx.htm#Safety%20Information) instrucciones de seguridad.

Para conectar el monitor al equipo, realice los siguientes pasos/instrucciones:

- l Apague su equipo y desconecte el cable de alimentación.
- l Conecte el cable blanco (DVI-D digital) o azul (VGA analógico) al puerto de vídeo correspondiente situado en la parte posterior de su equipo. No utilice ambos cables en el mismo equipo. Utilice ambos cables sólo si están conectados a distintos equipos con sistemas operativos independientes.

#### **Conectar el Cable DVI Blanco**

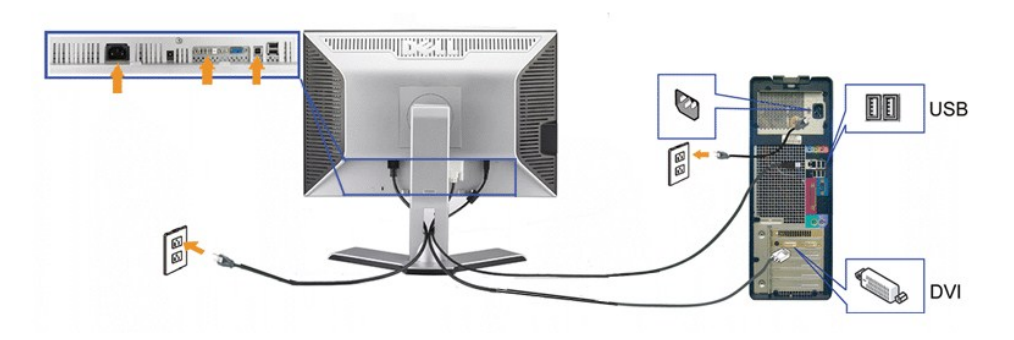

**Conectar el Cable VGA Azul**

<span id="page-19-0"></span>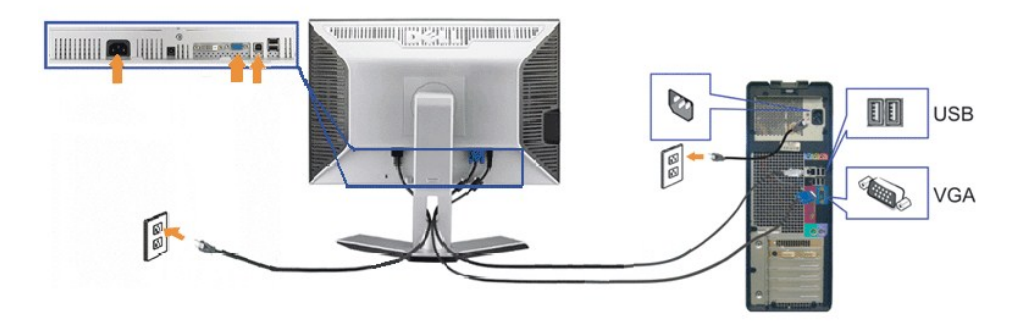

**A NOTA:** los gráficos se utilizan sólo con fines ilustrativos. La apariencia del equipo podría variar.

Después de finalizar la conexión del cable DVI-GVA, siga el procedimiento siguiente para conectar el cable USB al equipo y finalice la configuración de su monitor:

- 
- ı Conecte el puerto USB de envío (cable suministrado) a un puerto USB de apropiado de su equipo.<br>ι Conecte los periféricos USB a los puertos USB de descarga (situados en la parte [trasera](file:///C:/data/Monitors/2009W/sp/ug/about.htm#Back%20View) o lateral) del monitor. (Consulte
- 
- 1 Encienda el monitor y el PC.<br>Si no se ve la imagen, pulse el botón de selección de entrada y asegúrese de que se ha seleccionado la fuente de entrada correcta. Si sigue sin ver la<br>imagen, consulte <u>[Solución de problemas](file:///C:/data/Monitors/2009W/sp/ug/solve.htm#Solving%20Problems)</u>
- 

# <span id="page-19-1"></span>**Organizar los Cables**

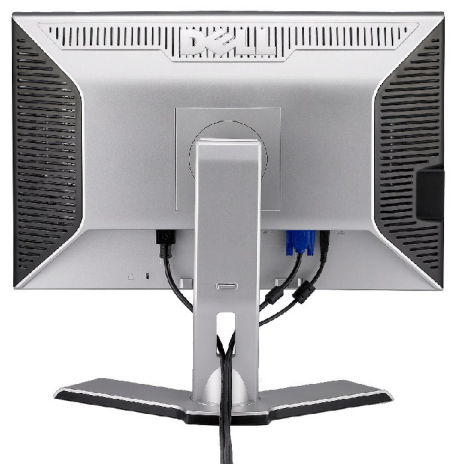

Después de acoplar todos los cables necesarios al monitor y al PC, (Consulte <u>[Conexiones del monitor](#page-18-2)</u> para acoplar los cables), utilice la sujeción de cables<br>para organizarlos correctamente tal y como se muestra arriba.

<span id="page-19-2"></span>**Conectar la Barra de Sonido (Opcional)**

<span id="page-20-0"></span>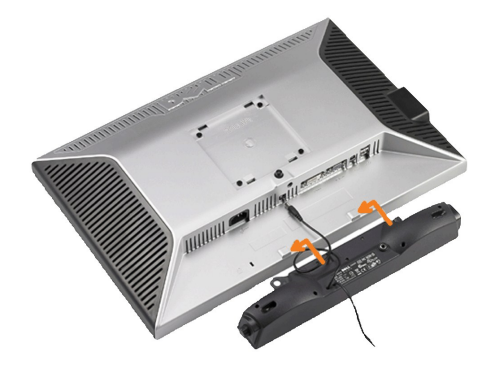

**ATENCIÓN:** No lo utilice con ningún dispositivo que no sea la barra de sonido de Dell.

**A NOTA:** El conector de alimentación de sonido de +12V DC es opcional para la barra de sonido.

- **1.** Trabajando desde la parte posterior del monitor, acople la barra de sonido alineando las dos ranuras con las dos lengüetas a lo largo de la parte posterior inferior del monitor.
- **2.** Desplace la barra de sonido hacia la izquierda hasta que quede ajustado en su lugar.
- **3.**  Conecte el cable de alimentación desde la entrada de la barra de sonido al conector de la parte posterior del monitor.
- **4.** Inserte el enchufe estéreo de color verde lima desde la parte posterior de la barra de sonido en el conector de salida de audio del equipo.

# <span id="page-20-1"></span>**Quitar la base**

**Z** NOTA:Para evitar rozaduras en la pantalla LCD mientras se extrae el soporte, asegúrese de que el monitor está situado en una superficie limpia.

Complete los siguientes pasos para extraer el soporte:

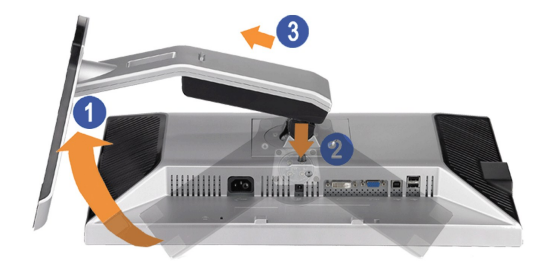

- 1. Rote el soporte para poder acceder al botón de liberación del soporte. 2. Mantenga pulsado el botón de liberación del Soporte.
- 3. Levante el soporte y sepárelo del monitor.

[Volver a la página Contenido](file:///C:/data/Monitors/2009W/sp/ug/index.htm)

# <span id="page-21-0"></span>**Solución de problemas**

**Guía de Usuario del Monitor de Pantalla Plana 2009W de Dell™**

- [Resolución de problemas específicos del monitor](#page-21-1)
- **[Problemas comunes](#page-21-2)**
- Problemas específicos del producto
- Problemas Específicos del Bus de Serie Universal
- Resolución de problemas de la barra Dell™ Soundbar

**PRECAUCIÓN:** Antes de empezar con cualquiera de los procedimientos de esta sección, siga las [instrucciones de seguridad](file:///C:/data/Monitors/2009W/sp/ug/appendx.htm#Safety%20Information).

# <span id="page-21-1"></span>**Resolución de problemas específicos del monitor**

#### **Función de autocomprobación automática (STFC)**

Su monitor proporciona una función de autocomprobación que le permite comprobar si su monitor está funcionando apropiadamente. Si su monitor y equipo<br>están convenientemente conectados pero la pantalla del monitor permanece

- 
- 1. Apague el PC y el monitor.<br>2. Desenchufe el cable de vídeo de la parte trasera del PC. Para asegurarse de que la comprobación automática funciona correctamente, extraiga los
- cables digitales (conector blanco) y análogo (conector azul) de la parte trasera del PC. 3. Encienda el monitor.

El cuadro de diálogo flotante debería aparecer en la pantalla (sobre fondo negro) si el monitor no percibiese una señal de vídeo y estuviese<br>funcionando correctamente. Mientras está en modo autocomprobación, el LED de alim

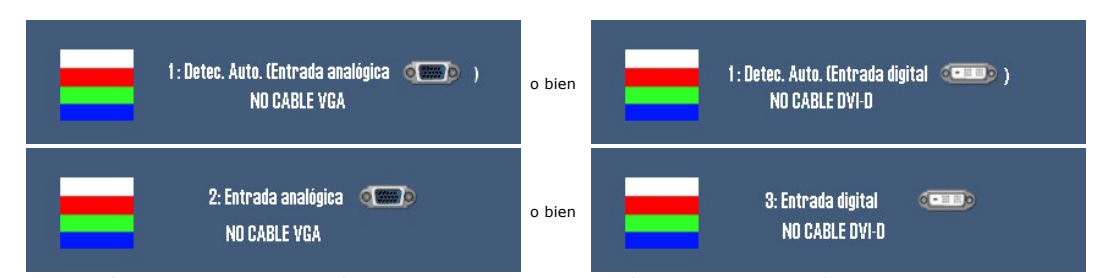

4. Este cuadro también aparece durante la operación normal del sistema si el cable de vídeo se desconecta o está dañado.<br>5. Apaque el monitor y reconecte el cable del vídeo; encienda el PC y el monitor. Apague el monitor y reconecte el cable del vídeo; encienda el PC y el monitor.

Si la pantalla del monitor permanece vacía después de seguir el procedimiento anterior, compruebe su controladora de vídeo y el sistema del equipo; su monitor está funcionando apropiadamente.

### <span id="page-21-2"></span>**Problemas comunes**

La siguiente tabla contiene información general sobre problemas con el monitor que podría encontrar y sus posibles soluciones.

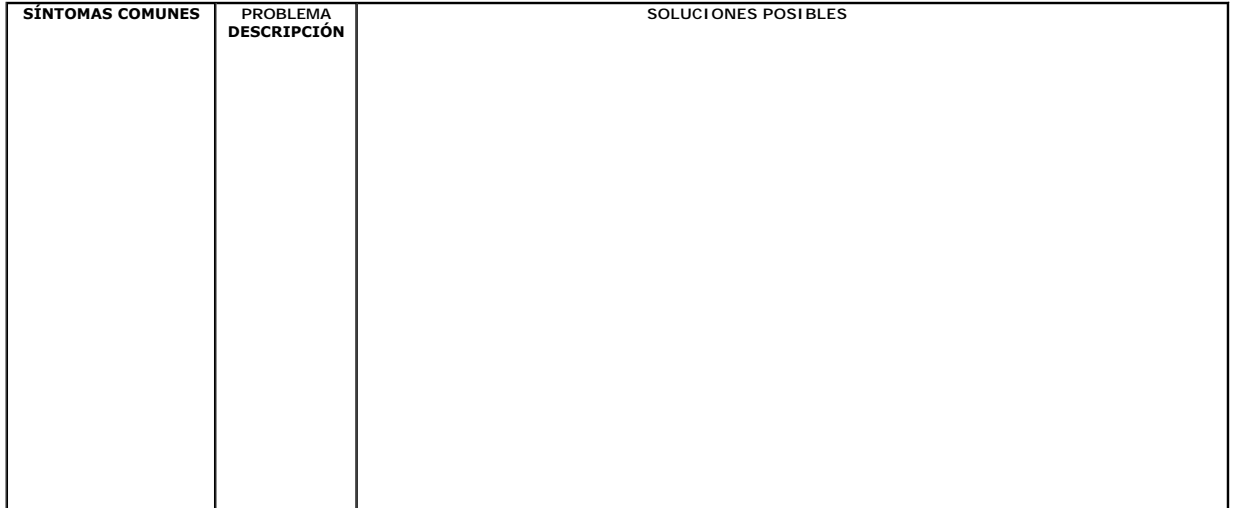

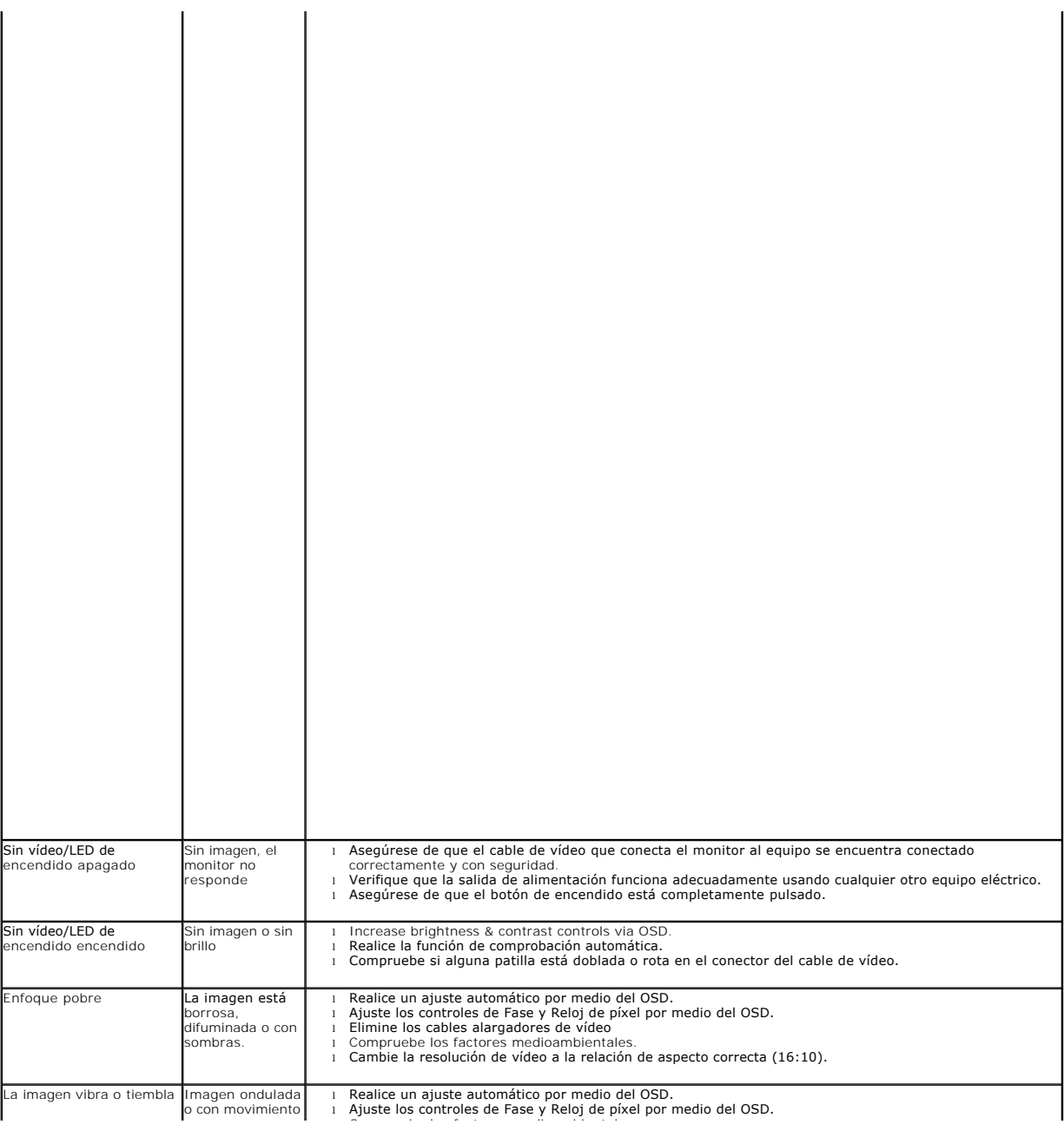